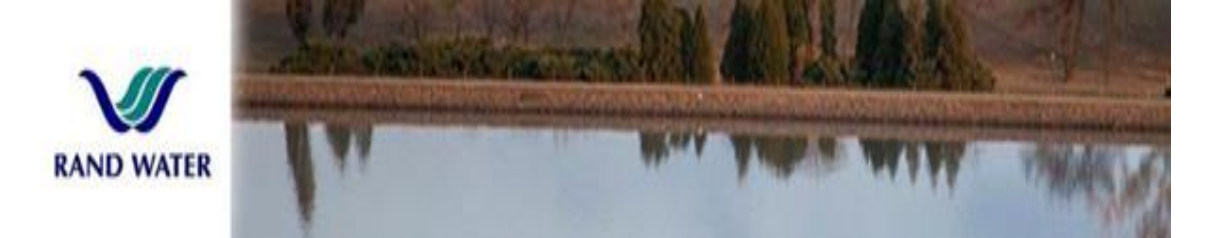

 **Rand Water**

 **e-Tendering Quick Guide**

**Response Wizard**

To access the page visit Rand Water's website at www.randwater.co.za

On the home page click on e-tendering to access the portal login page.

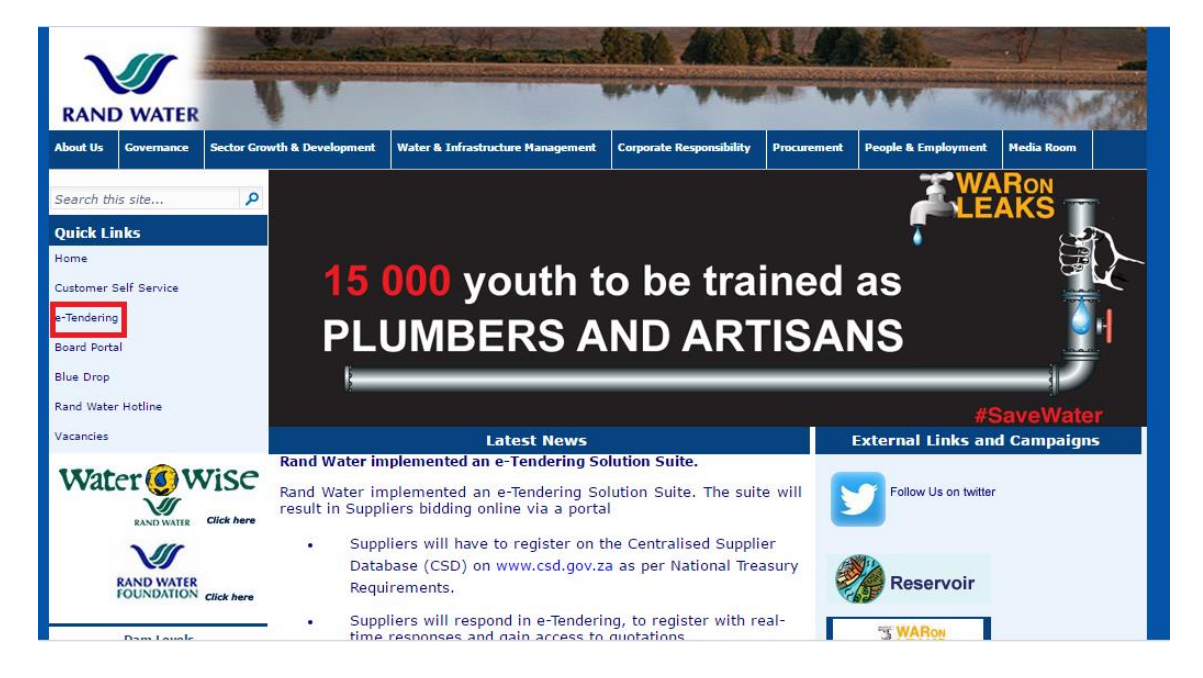

You will be directed to a login page. Enter your login details and click on Login. Please note that password fields are case sensitive.

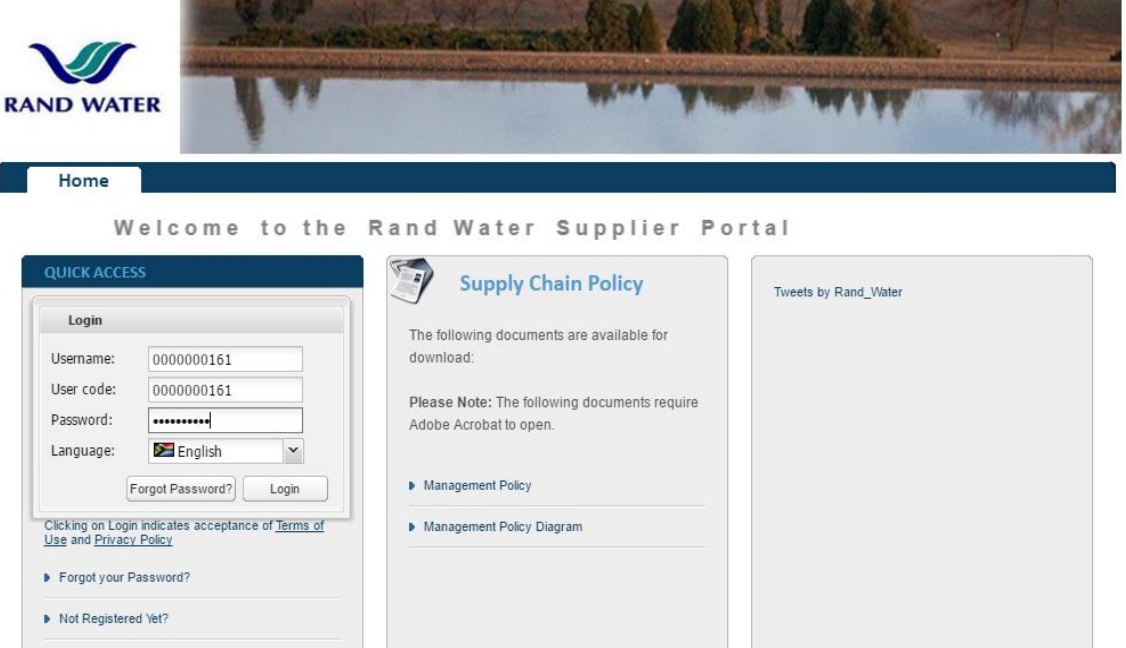

On the Supplier Portal Screen double click on the response wizard icon to respond to a quote.

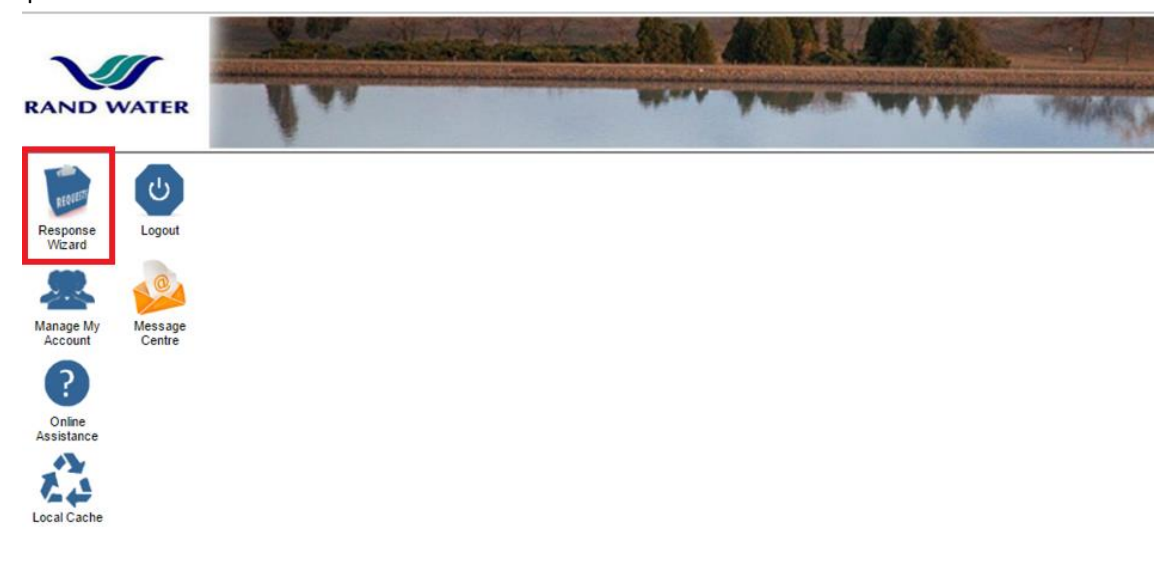

1. STEP 1: A list of all Business opportunities will be displayed when the wizard is opened. Select one from the list by clicking over selected quote once, to highlight and confirm selection.

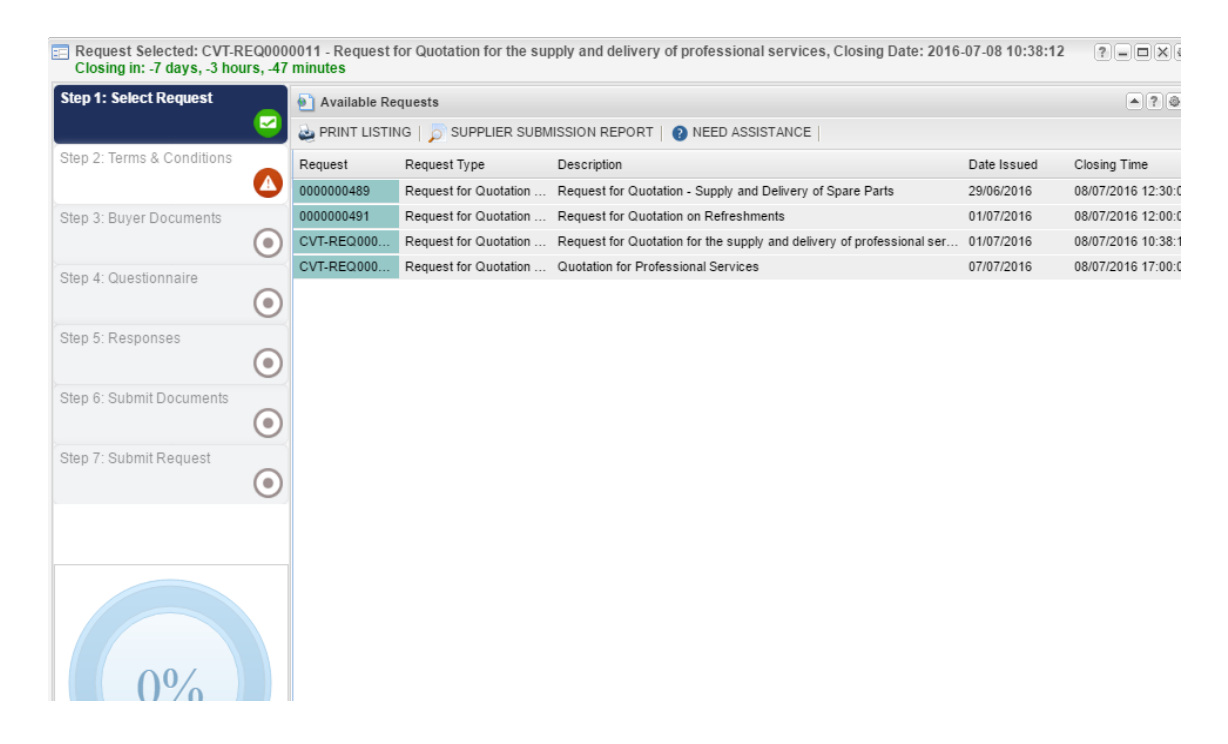

STEP 2: Read the Terms and conditions. If the user declines these, responses may not be captured electronically via the portal. The user may accept by clicking on the Accept Terms and Conditions button.

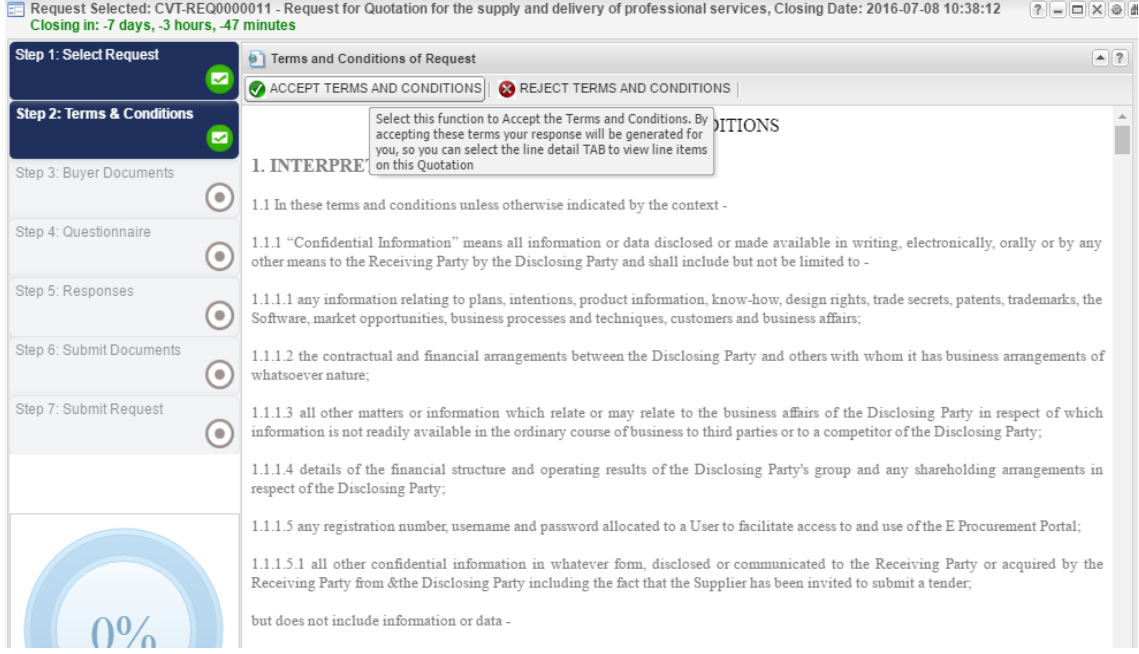

STEP 3: A screen will be displayed with all the attachments added to the by the buyer may be downloaded and viewed (these attachments may be saved or printed). Select one of the attachments by clicking on one and then on view button.

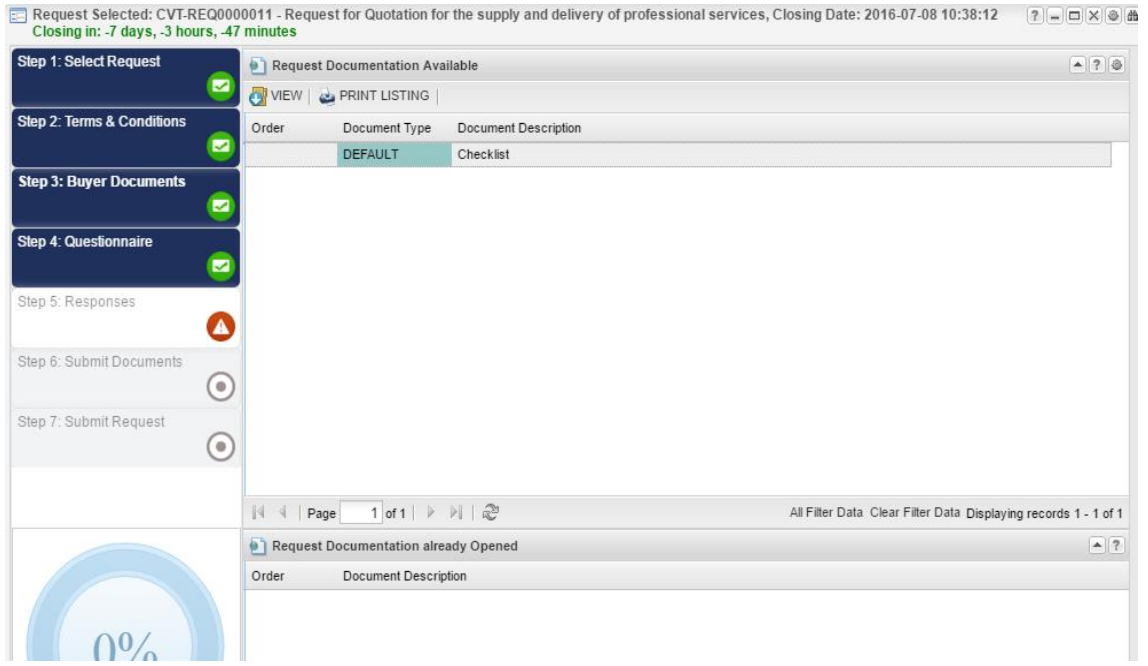

STEP 4: On the top half of the screen select a questionnaire to respond to and it will be displayed on the bottom half of the screen. After the questionnaire has been completed click on the save button.

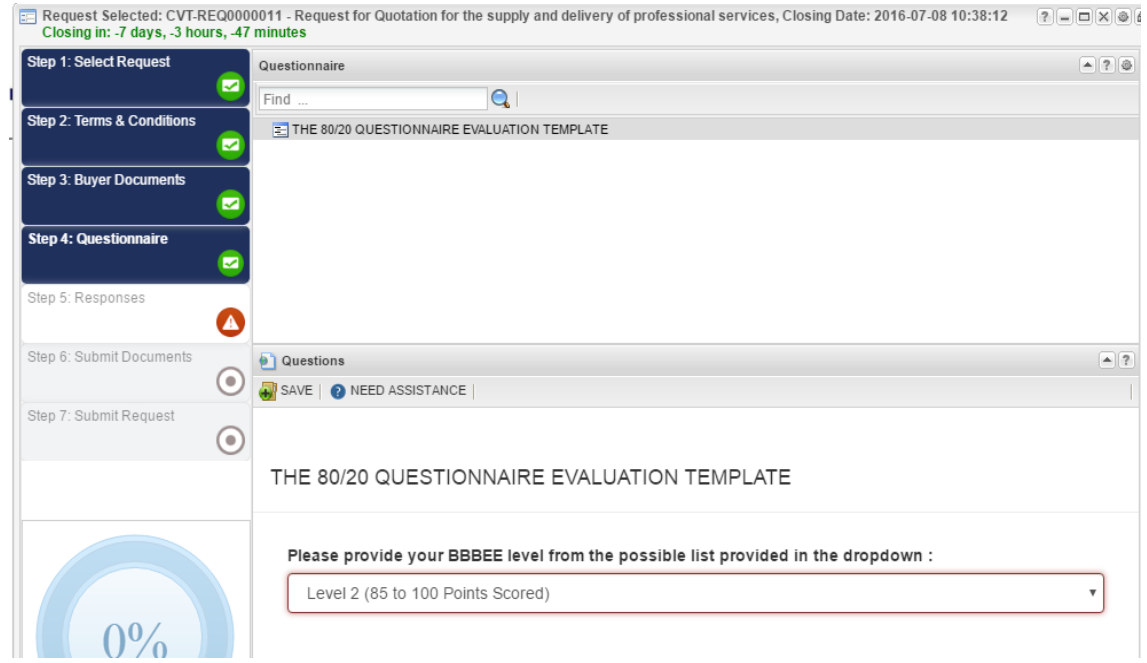

STEP 5: To capture the responses Double click in the price field to allow editing in the field. When the Reponses have been captured click on Submit button. Double click on other fields

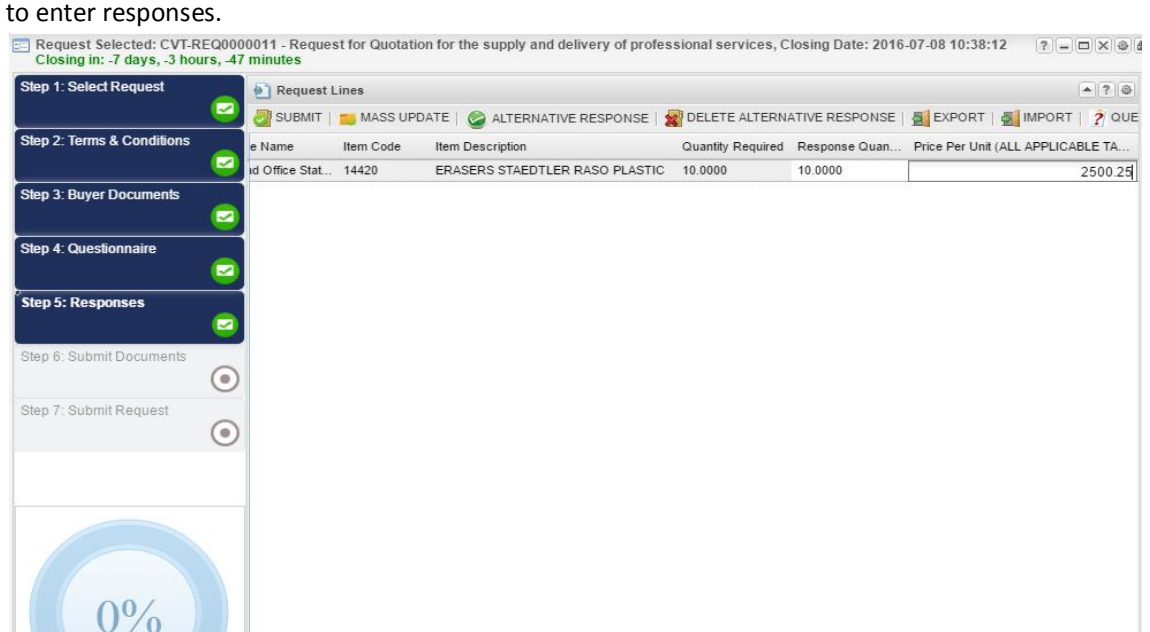

Ensure that you have captured all responses by checking the number of items and pages at the bottom of the page.

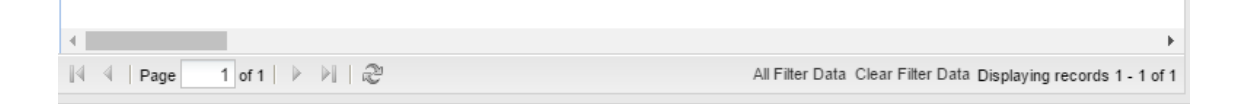

STEP 6: To upload a document, click on the upload button. A new window will open up to browse the documents.

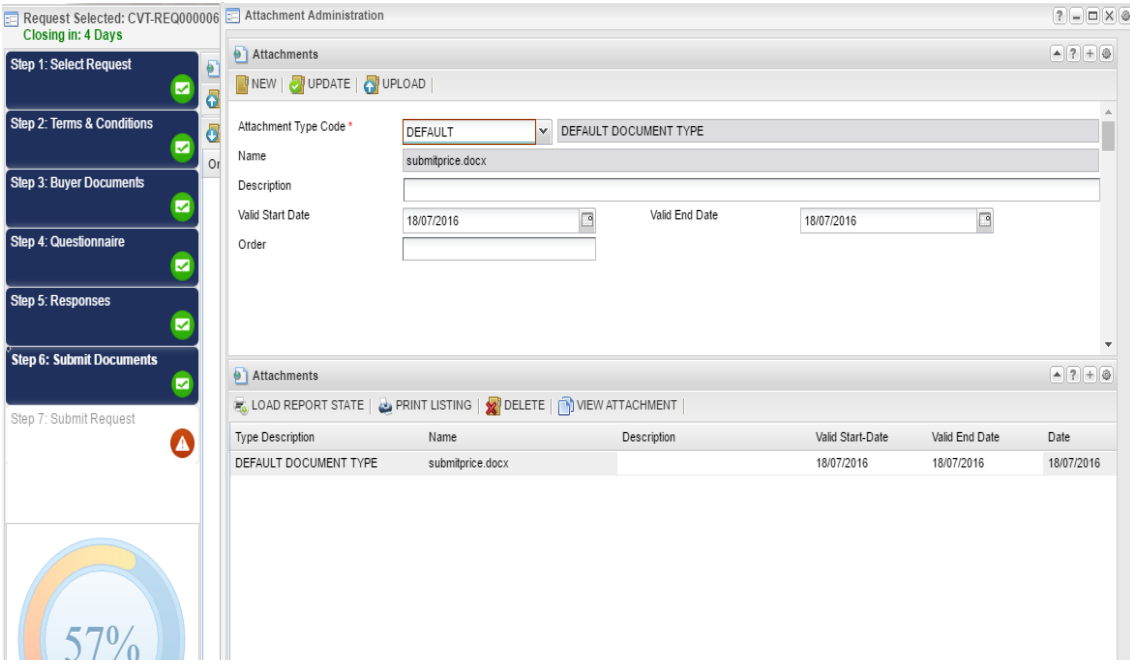

A new upload window will open up where the document may be selected from the computer or an external drive. Click on the small bock as shown below to view all documents that may be attached.

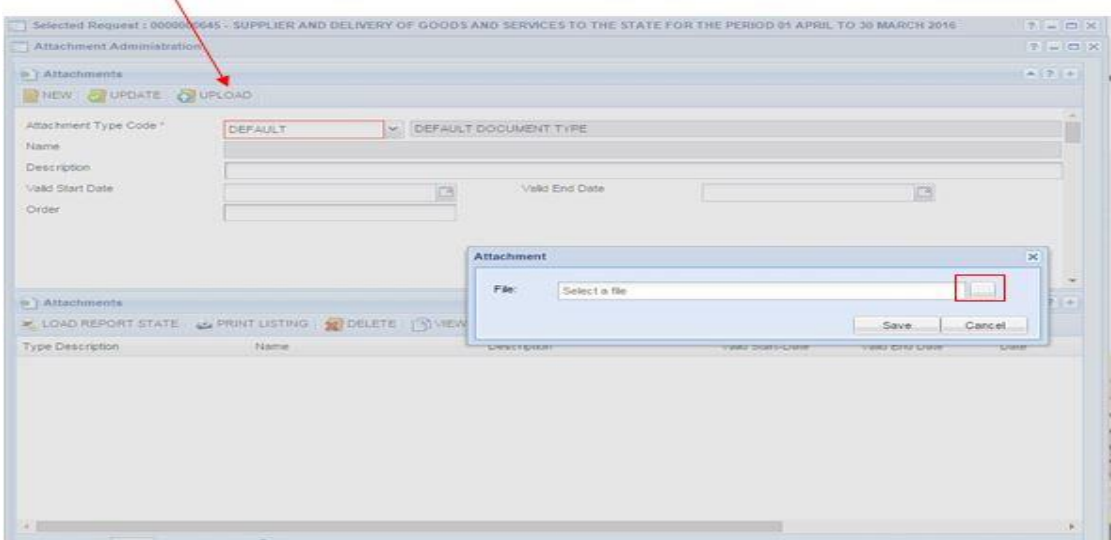

Select the document to attach and click on open to confirm the selection and complete the upload.

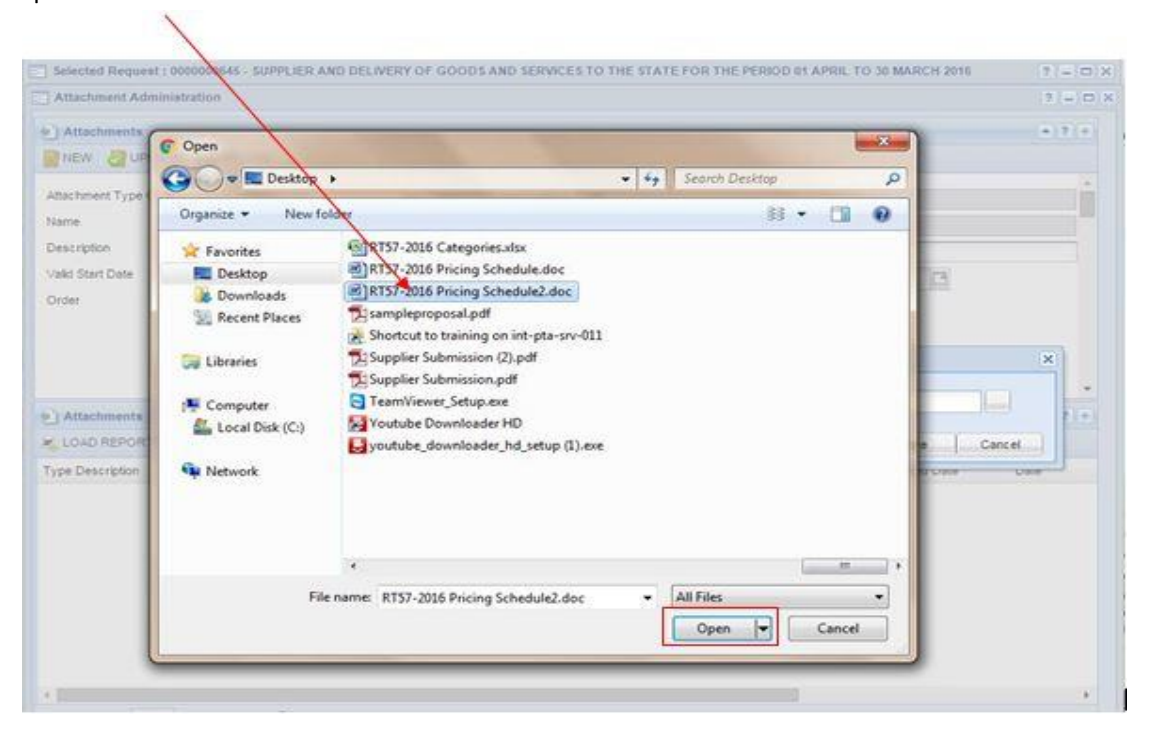

Click on the save button. The attached document record will be displayed on the bottom part of the screen. To attach a another document, click on the new button and repeat the uploading process

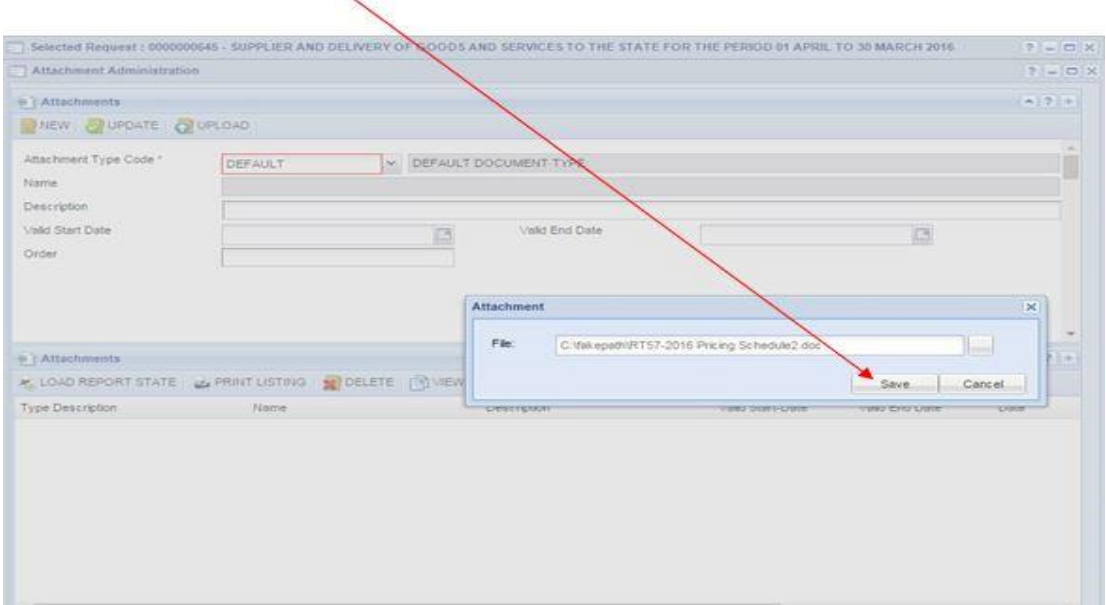

STEP 7: If all the responses have been captured and all documents uploaded click on submit request. If you do not wish to send responses for a quote anymore click on the cancel submission button.

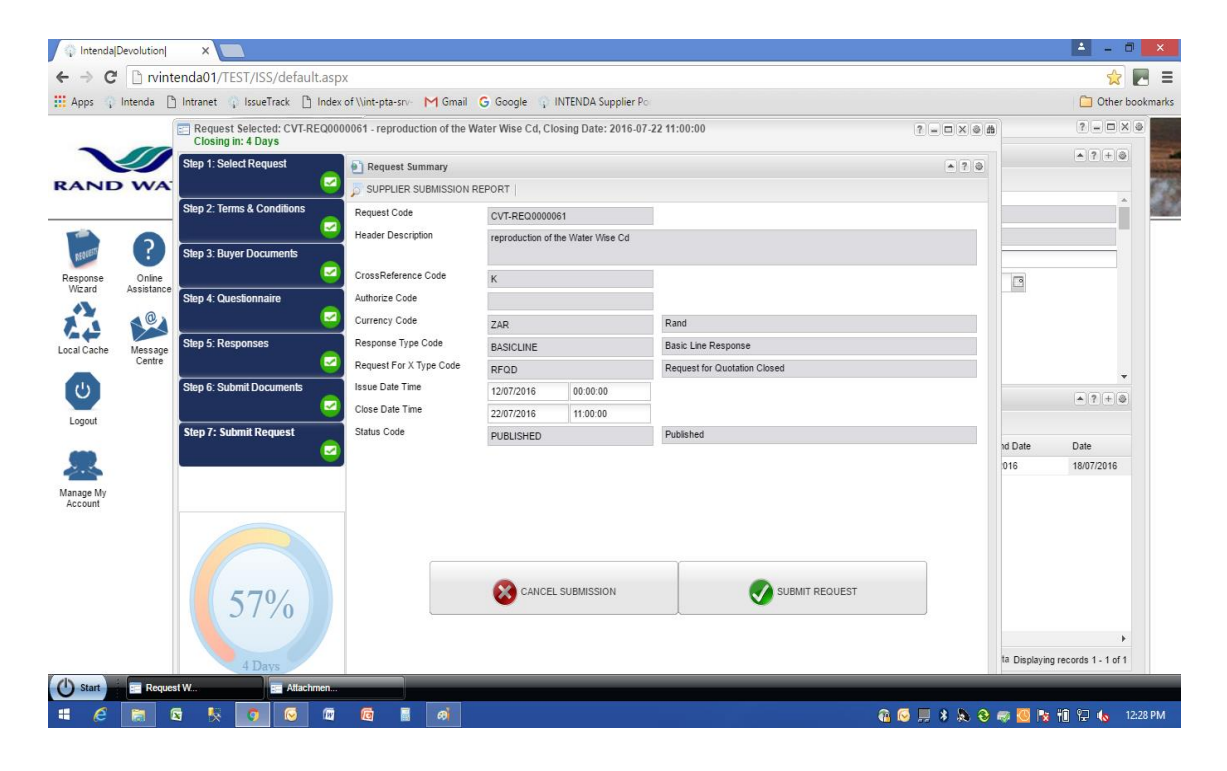